## JOICC the joi of healthy hair

## *= click here* INSTRUCTIONS

- 
- Sign up for the Deep Dive Demo [here.](https://www.joico.eu/pro-education/) 1.
- You will receive a link via e-mail to join the Deep Dive Demo or Webinar with Microsoft Teams. 2.
- 3. Click the link in the e-mail:

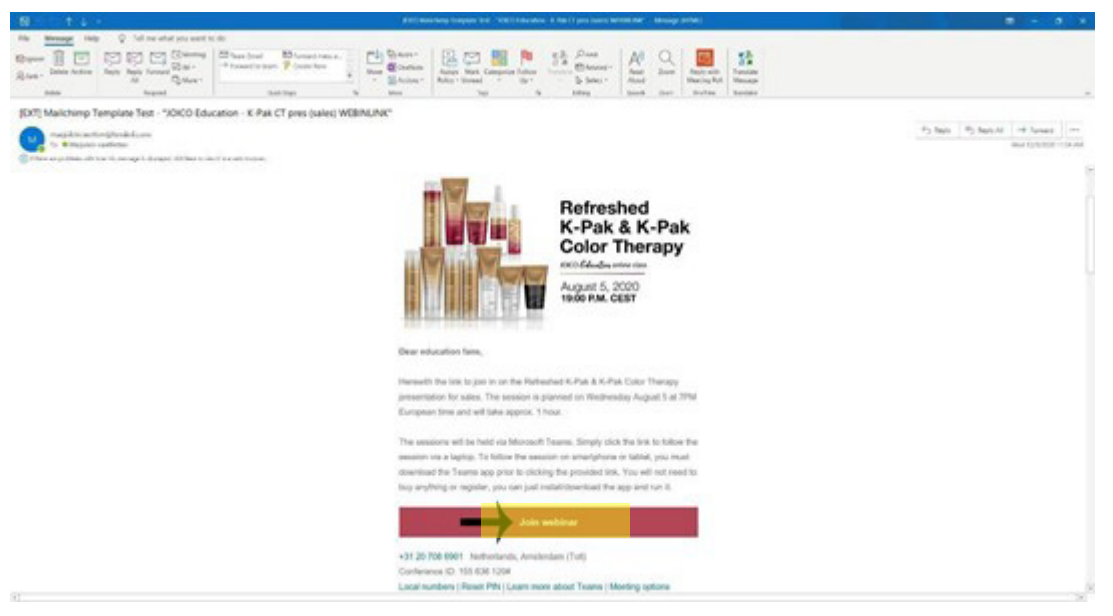

Install the Teams app. Please note that this is free & you simply need to install/download the app & run it. 4.

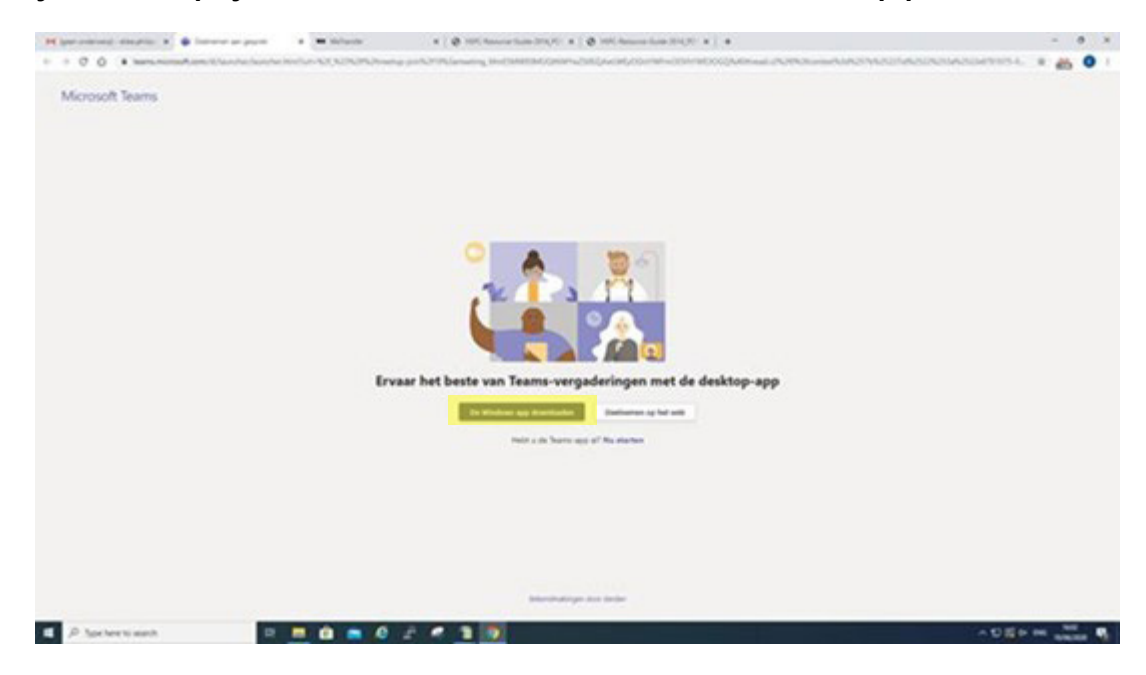

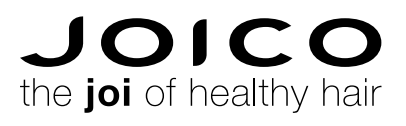

## INSTRUCTIONS

5. Select: 'already have the app. Start now'.

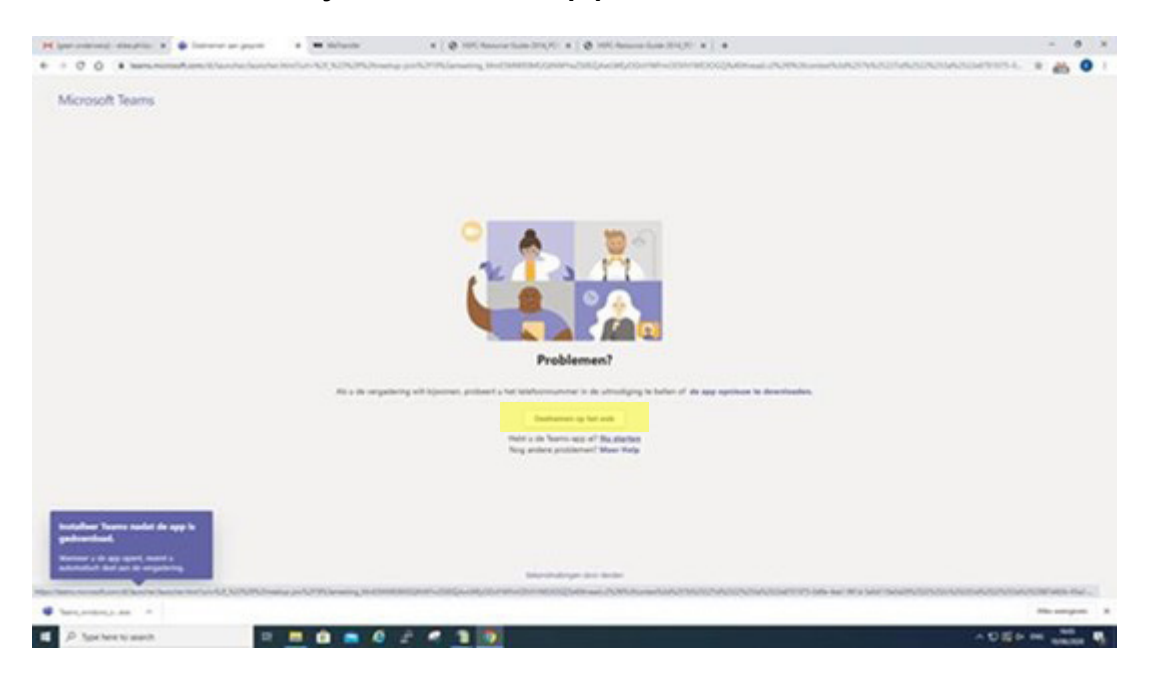

6. Select 'open Microsoft Teams app'.

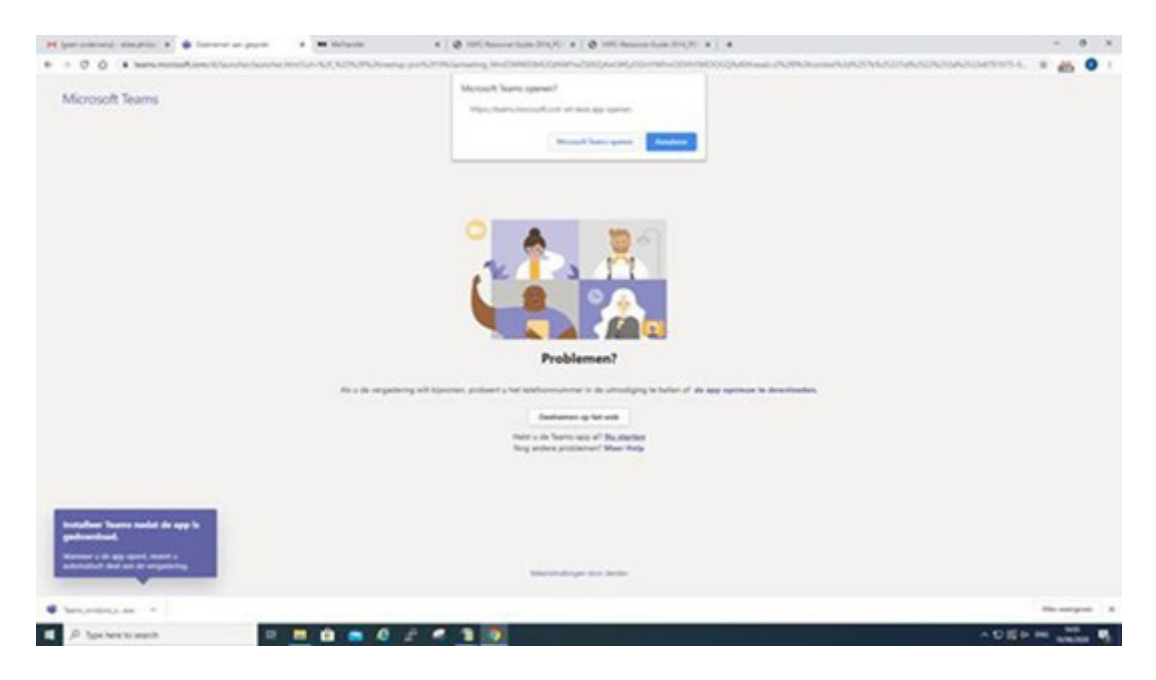

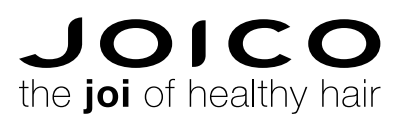

## INSTRUCTIONS

In this window you can type your name and click 'join now'. 7.

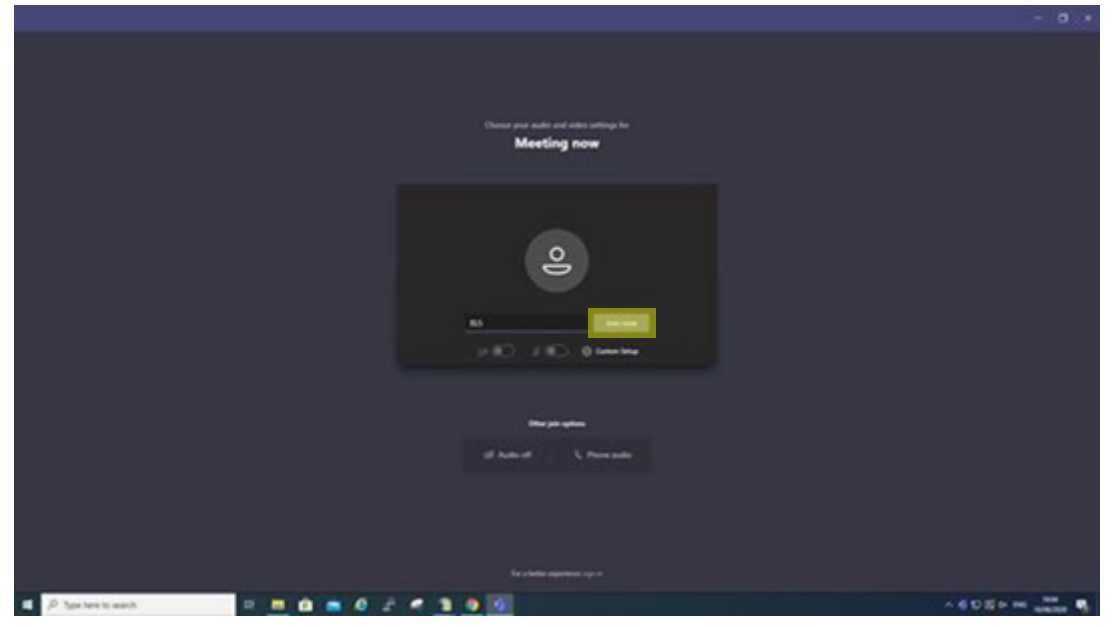

You are now in the meeting. Go to the bottom where you see the video screens and click the 3 dots... then select pin video so you can pin the speaker. 8.

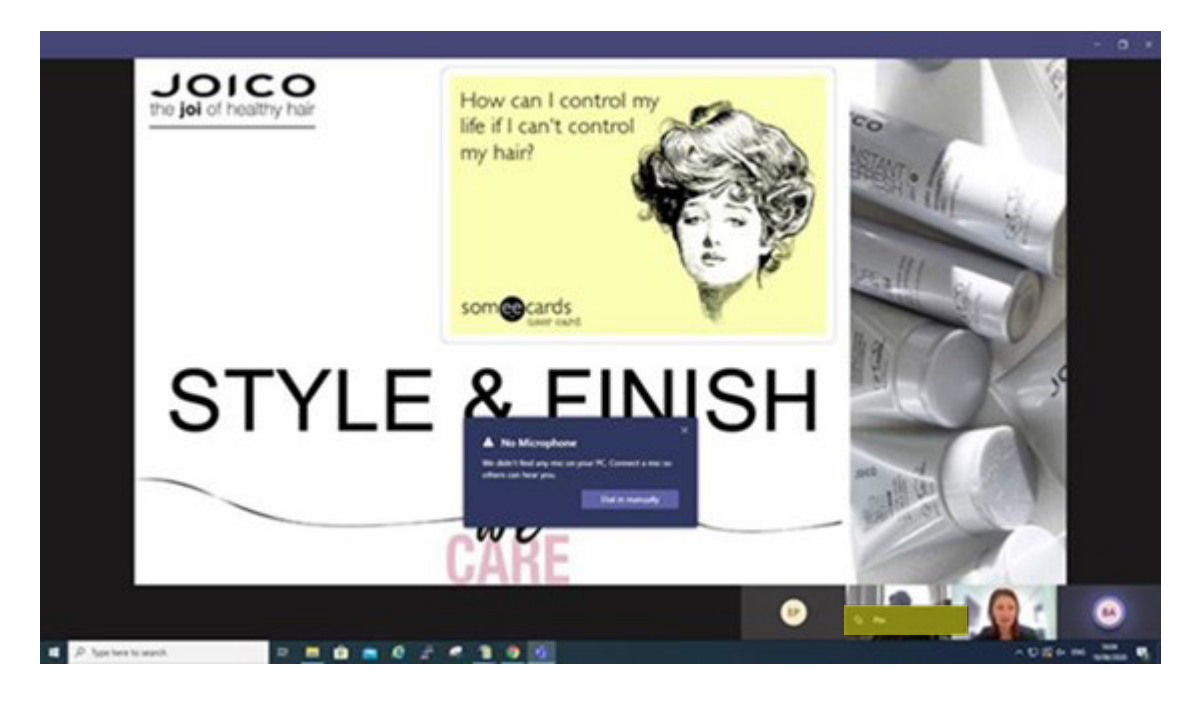